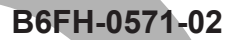

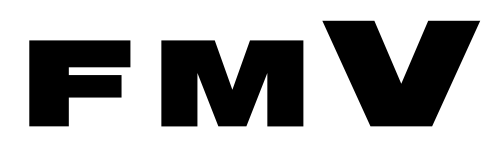

# **FMV-DESKPOWER** 取扱説明書

# インスタントテレビ機能

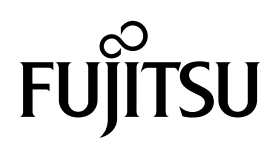

## <span id="page-1-0"></span>はじめに

このたびは、FMV-DESKPOWER(以降、本製品)をお買い上げいただき、まことにありが とうございます。このマニュアルは、本製品をテレビとして使用することができる、「イン スタントテレビ機能」の操作について説明したものです。このマニュアルをよくお読みにな り、正しくお使いいただきますようお願いいたします。

2004 年 1 月

### 修重要

- ・本書は、本製品のインスタントテレビ機能についてのみ説明したものです。パソコンとしてお使いになる ための説明や諸注意については、 ヿ゚゚゚゚゚゚゚ヿ゚パソコンの準備』 および ■ 《 (サービスアシスタント) のトップ画面→ 「FMV の使い方」をご覧ください。
- ・インスタントテレビ機能でご使用になる場合、CD や DVD の視聴はできません。CD や DVD をお楽しみ になりたい場合はな(サービスアシスタント)のトップ画面→「FMV の使い方」→「CD・DVD」をご覧 ください。

#### 安全にお使いいただくために

- - ----<br>このマニュアルには、本製品を安全に正しくお使いいただくための重要な情報が記載されています。<br>本製児をお使いになる前に、このマニュアルを熟講してください、また、添仕の【『パソコンの準備』をトくお講びにかり、理解された 本製品をお使いになる前に、このマニュアルを熟読してください。また、添付の口『パソコンの準備』をよくお読みになり、理解され7<br>うえで本製品をお使いください。<br>また、このマニュアルおとび口『パソコンの準備』は、本制Pの使用中にいつでもご覧にかれるようナ切に促盛してください。 。<br>『パソコンの準備』は、本製品の使用中にいつでもご覧になれるよう大切に保管してください。

### 安全にお使いいただくための絵記号について

このマニュアルでは、いろいろな絵表示を使用しています。これは本製品を安全に正しく使 用していただき、あなたや他の人々に加えられるおそれのある危害や損害を、未然に防止す るための目印となるものです。その表示と意味は次のようになっています。内容をよくご理 解のうえ、お読みください。

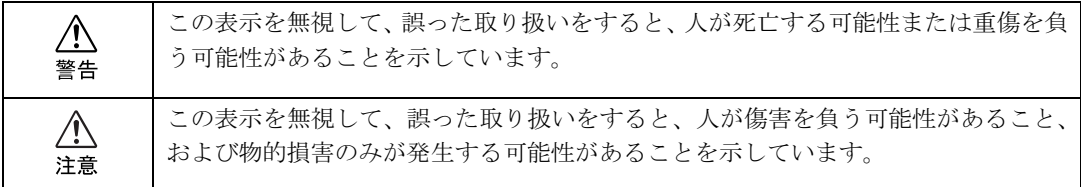

### 画面例およびイラストについて

表記されている画面およびイラストは一例です。お使いのモデルによって、画面およびイラ ストが若干異なることがあります。また、説明の都合上、本来接続されているケーブル類を 省略していることがあります。

## 本文中の記号について

本文中に記載されている記号には、次のような意味があります。

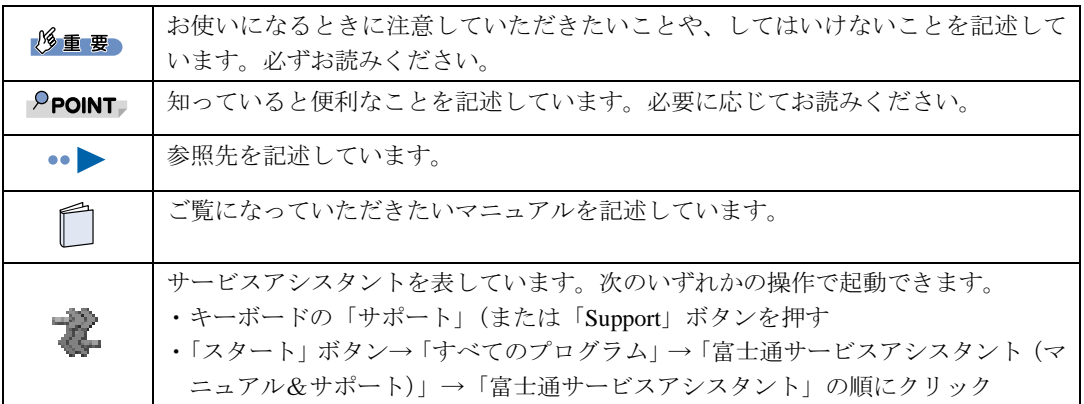

## 製品の呼びかたについて

このマニュアルでは製品名称を、次のように略して表記しています。

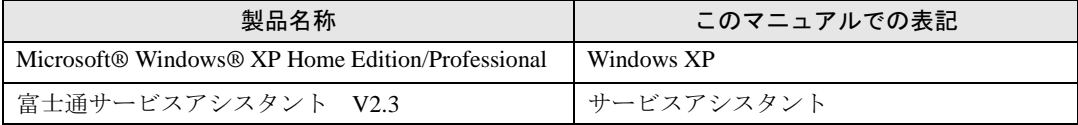

### 商標について

・・・。<br>Microsoft および Windows、MS は、米国 Microsoft Corporation の米国およびその他の国における登録商標および商標です。 その他の各製品名は、各社の商標または登録商標です。<br>その他の各製品は、各社の著作物です。

All Rights Reserved, Copyright© FUJITSU LIMITED 2004 画面の使用に際して米国画面の使用に際して米国 Microsoft Corporation の許諾を得ています。

# 目次

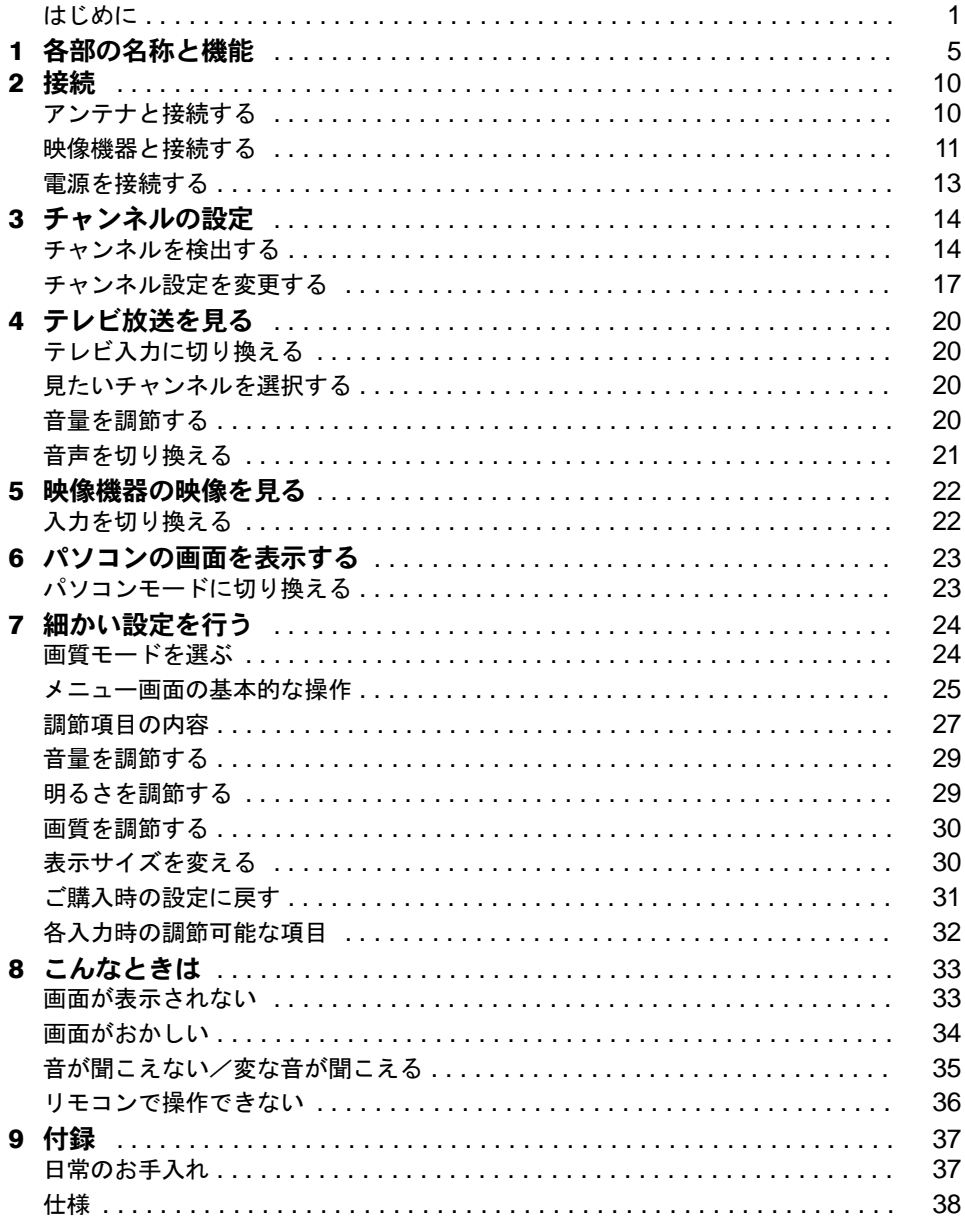

Memo

<span id="page-5-0"></span>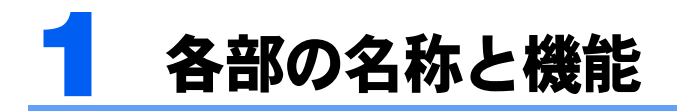

前面

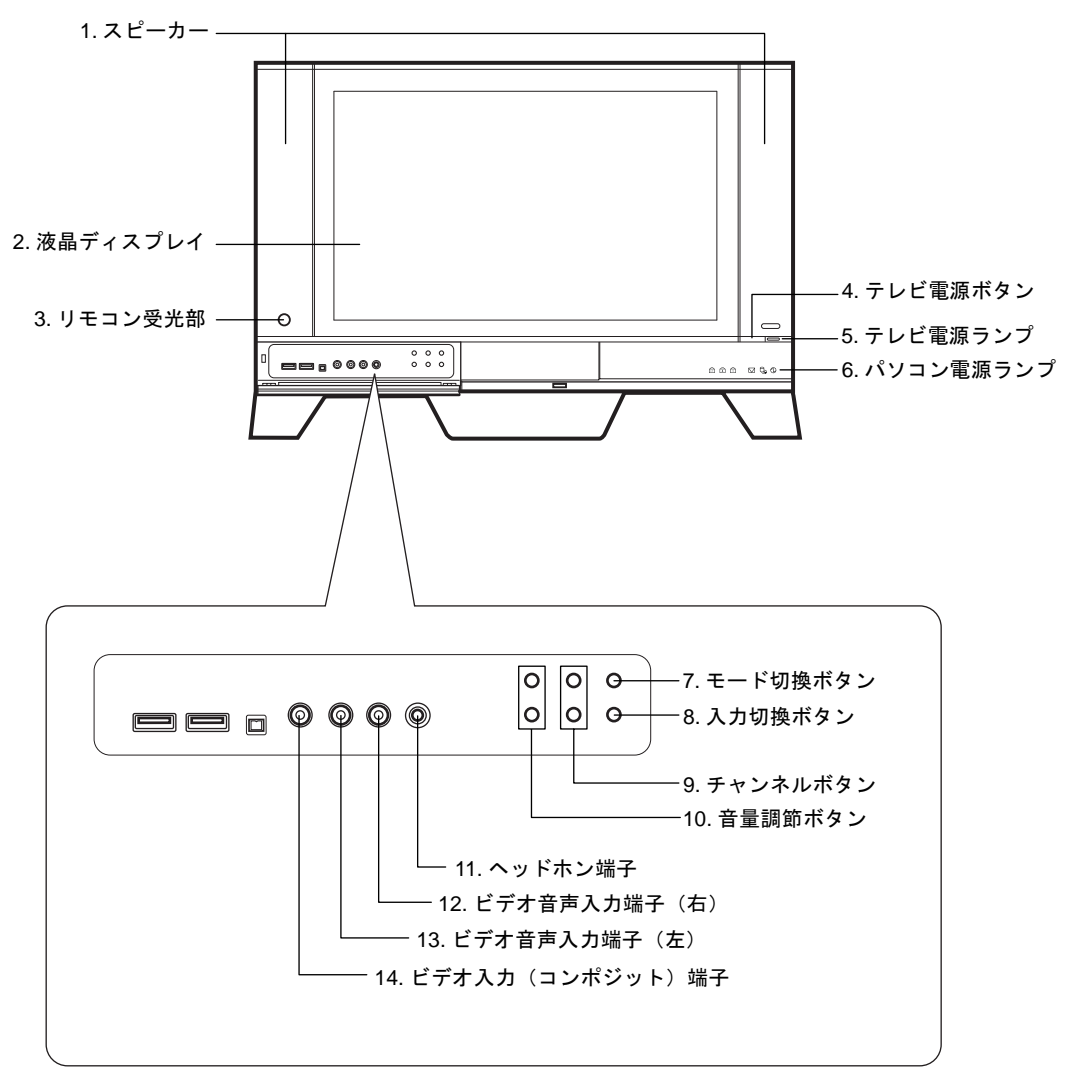

1 スピーカー

テレビやビデオなどの音声を出力します。 ヘッドホン端子にヘッドホンを接続している間は、スピーカーから音がでません。スピーカーか ら音を出力する場合は、ヘッドホンを抜いてください。

2 液晶ディスプレイ

テレビやビデオなどの映像を表示します。

- 3 リモコン受光部 リモコンからの信号を受信します。
- 4 テレビ電源ボタン

インスタントテレビの電源を入れるときと切るときに押します。

#### 5 テレビ電源ランプ

インスタントテレビの電源が入っているとき、緑色に点灯します。

#### 6 パソコン電源ランプ

パソコンの電源が入っているとき、緑色に点灯します。

### 7 モード切換ボタン

パソコンモードとテレビモードを切り換えます。パソコンモード:パソコンの画面と音声を出力します。 テレビモード :テレビまたはビデオ、S ビデオ、コンポーネントの映像と音声を出力します。

#### 8 入力切換ボタン

映像信号入力を、テレビ→ <sup>S</sup> ビデオ→ビデオ→コンポーネントの順に切り換えます。

#### 9 チャンネル切換ボタン

テレビのチャンネルを変更します。上側のボタンを押すと数字の大きい方に、下側のボタンを押 すと数字の小さい方に切り換えます。

#### 10 音量調節ボタン

スピーカーまたはヘッドホンの音量を調節します。上側のボタンを押すと大きく、下側のボタン を押すと小さくなります。

#### 11 ヘッドホン端子

市販のヘッドホンを接続します。

ヘッドホンを接続している間は、スピーカーから音が出ません。スピーカーから音を出力する場 合は、ヘッドホンを抜いてください。

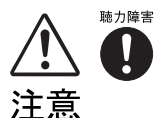

・ヘッドホンをお使いになるときは、音量を上げすぎないようにご注意ください。 耳を刺激するような大きな音量で長時間お使いになると、聴力に悪い影響を与える原因 となることがあります。

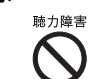

・ヘッドホンをしたままパソコンまたはテレビの電源を入れたり切ったりしないでくだ さい。

刺激音により聴力に悪い影響を与える原因となることがあります。

12 ビデオ音声入力端子 (右)

ビデオ入力 (コンポジット) 端子に接続した映像機器からの音声(右) 入力端子です。

- **13** ビデオ音声入力端子(左) ビデオ入力 (コンポジット) 端子に接続した映像機器からの音声(左) 入力端子です。
- 14 ビデオ入力(コンポジット)端子 ビデオなどの映像機器を接続します。

### 左側面

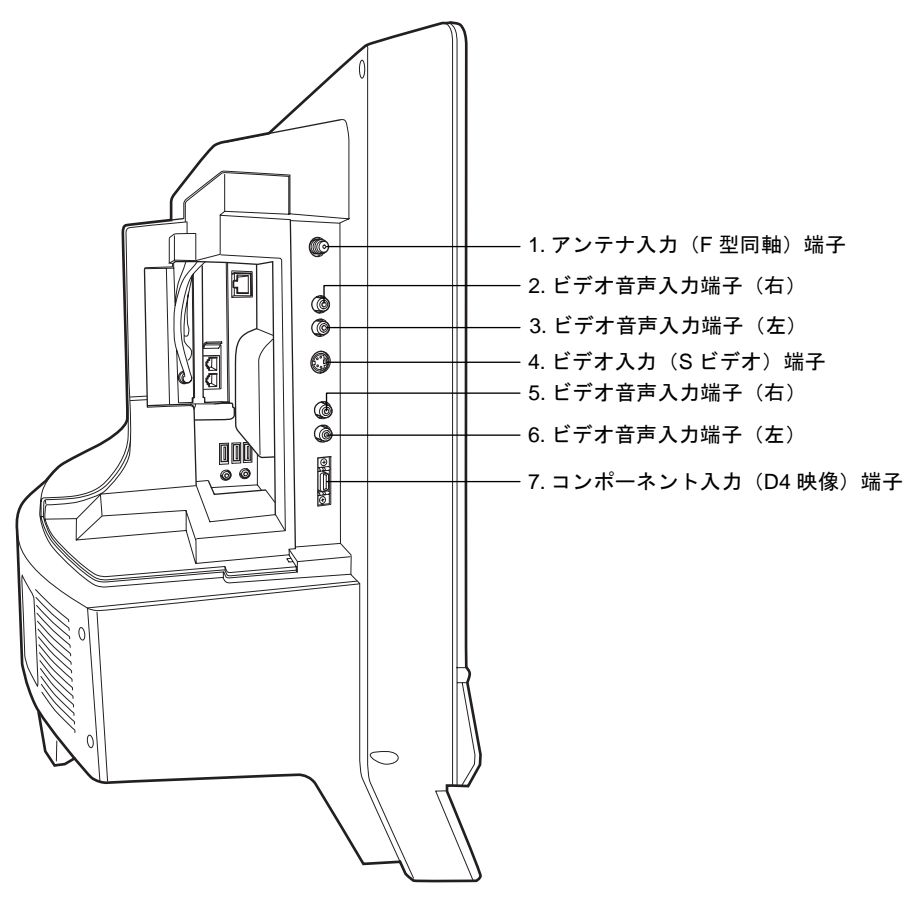

- 1 アンテナ入力 (F 型同軸) 端子 テレビアンテナを接続します。
- 2 ビデオ音声入力端子 (右) ビデオ入力(S ビデオ)端子に接続した映像機器からの音声(右)入力端子です。
- 3 ビデオ音声入力端子 (左) ビデオ入力(S ビデオ)端子に接続した映像機器からの音声(左)入力端子です。
- 4 ビデオ入力 (S ビデオ) 端子 ビデオなどの映像機器を接続します。
- 5 ビデオ音声入力端子 (右) コンポーネント入力 (D4 映像)端子に接続した映像機器からの音声(右)入力端子です。
- 6 ビデオ音声入力端子 (左) コンポーネント入力 (D4映像) 端子に接続した映像機器からの音声(左)入力端子です。
- 7 コンポーネント入力 (D4 映像) 端子 BS/CS チューナーなどの映像機器を接続します。

### リモコン

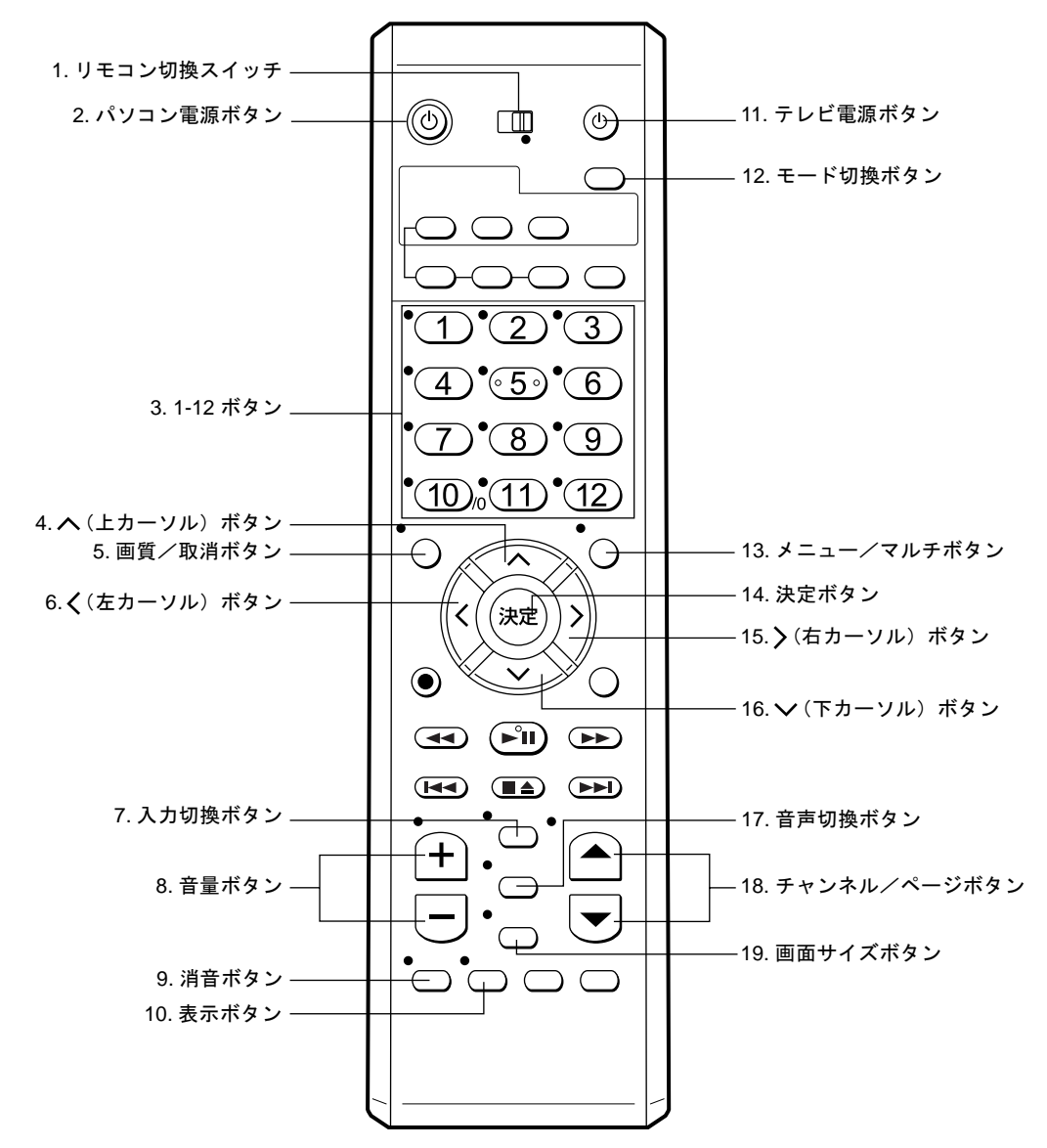

### $P$ POINT

ここではリモコン切換スイッチ(後述)を「テレビ」にした時に操作できるボタンについてのみ説明します。 リモコンの切換スイッチを「パソコン」にした時の動作、および乾電池の入れ方、リモコン使用時の注意点 については、1『パソコンの準備』または 馨(サービスアシスタント) のトップ画面→「FMV の使い方」を ご覧ください。

#### 1 リモコン切換スイッチ

スイッチを「パソコン」側または「テレビ」側にすることで、リモコンの機能を切り換えること ができます。

インスタントテレビを操作する場合は、リモコン切換スイッチを「テレビ」側に合わせてください。 ●印のボタンを使うことができます。

2 パソコン電源ボタン

パソコン本体の電源を入れるときと切るときに押します

3 1-12 ボタン

<sup>1</sup> <sup>~</sup> <sup>12</sup> のテレビチャンネルを選択します。

4 へ(上カーソル) ボタン

メニュー画面が表示されているときに、カーソルを上へ移動したり、設定を変更したりします。

5 画質/取消ボタン

メニュー画面が表示されていないときは、画質モードを、標準→シネマ→ビデオ→カスタムの順に切り換えます。

メニュー画面が表示されているときは、メニュー画面の表示を取り消します。

6 く(左カーソル) ボタン

メニュー画面が表示されているときに、カーソルを左へ移動したり、設定を変更したりします。

#### 7 入力切換ボタン

映像信号の入力を、テレビ→ <sup>S</sup> ビデオ→ビデオ→コンポーネントの順に切り換えます。

#### 8 音量ボタン

スピーカーまたはヘッドホンの音を、(+) ボタンで大きく(-) ボタンで小さくします。

#### 9 消音ボタン

スピーカーから出力される音を一時的に消します。もう一度押すと元の音量に戻ります。

10 表示ボタン

映像信号の情報を表示します。

#### 11 インスタントテレビ電源ボタン

テレビの電源を入れるときと切るときに押します。

#### 12 モード切換ボタン

パソコンモードとテレビモードを切り換えます。

パソコンモード:パソコンの画面と音声を出力します。

テレビモード :テレビまたはビデオ、S ビデオ、コンポーネントの映像と音声を出力します。

13 メニュー/マルチボタン

メニュー画面を表示します。

#### 14 決定ボタン

メニュー画面でタブを選択したり、設定値を決定したりします。

15 >(右カーソル) ボタン

メニュー画面が表示されているときに、カーソルを右へ移動したり、設定を変更したりします。

#### 16 ∨(下カーソル)ボタン

メニュー画面が表示されているときに、カーソルを下へ移動したり、設定を変更したりします。

#### 17 音声切換ボタン

音声多重放送の場合、主音声→副音声→主/副音声の順に切り換えます。

#### 18 チャンネル/ページボタン

テレビのチャンネルを、▲ボタンを押すと数字の大きい方に、▼ボタンを押すと数字の小さい 方に切り換えます。

#### 19 画面サイズボタン

テレビの画面を、ノーマル→ワイド→パノラマ→ズームの順に切り換えます。 ただし、コンポーネント入力端子に D3 (1125i) または D4 (750p) の信号を入力している場合、 画面サイズを切り換えることはできません。

<span id="page-10-0"></span>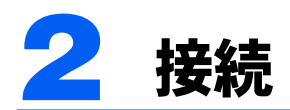

### $P$ POINT

アンテナケーブルの接続については、■『パソコンの準備』→「目的に合わせて接続/設定する」→「テレビ を見る準備をする」も合わせてご覧ください。

### 修重要

すべての接続が終了するまで、本製品の電源を入れないでください。

## <span id="page-10-1"></span>アンテナと接続する

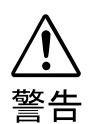

・近くで落雷のおそれがある場合は、すべての作業を中止してください。落雷による感電のおそれ があります。

### $P$ POINT

アンテナケーブル、変換コネクタ、V/U ミキサ、中継コネクタなどは添付していません。テレビと接続して いるアンテナケーブルを外して接続するか、市販のものをご購入ください。ご購入される場合、ケーブルは 適切な長さのものを選択してください。

アンテナ設置については、最寄りの電気店にお問い合せください。

#### 1 アンテナケーブルを本製品に接続する。

接続のしかたは、壁のアンテナコネクタの形や、お使いになるケーブルによって異なりま す。下の図から最も近いものを選択し、必要なケーブル類をご購入の上、接続してください。 すでにアンテナケーブルが、お客様がお使いのテレビに接続されている場合は、テレビか らアンテナケーブルを取り外し、本製品のアンテナ入力端子に接続してください。

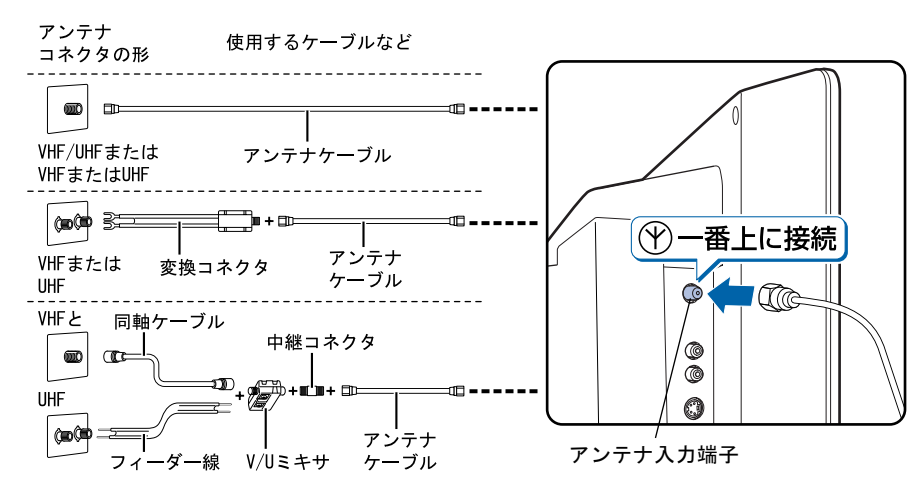

修重要

アンテナケーブルと本製品の接続には、ノイズの影響を受けにくいネジ式の F 型コネクタ プラグをお使いください。F 型コネクタプラグの取り付け方については、F 型コネクタの マニュアルをご覧になるか、電気店にお問い合わせください。

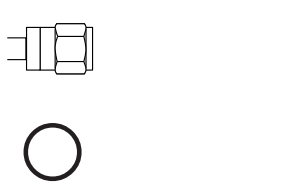

本製品にアンテナケーブルを接続する際は、コネクタの中心にある金属芯を折らないよう、 注意して扱ってください。

## <span id="page-11-0"></span>映像機器と接続する

1 必要なものを用意する

次のものを用意します。

■ビデオデッキやビデオカメラ、BS/CS チューナーなどの映像機器 映像出力端子としてコンポジット端子、<sup>S</sup> 端子またはコンポーネント端子を持つものがお 使いになれます。各社から発売されています。

■ビデオケーブル、S 端子ケーブルまたはコンポーネントケーブル 映像機器の映像出力と、本製品の各映像入力端子を接続するケーブルです。映像機器の出力に合わせたものをお選びください。

■音声ケーブル ....<br>映像機器の音声出力と、本製品の各ビデオ音声入力端子を接続します。ケーブルは「抵 抗なし」のものをお使いください。

■映像機器のマニュアル 映像機器によって接続方法が異なります。映像機器側の接続については、必ず映像機器 のマニュアルをご覧ください。

### <span id="page-11-1"></span>2 映像信号ケーブルを接続する

ビデオケーブル、<sup>S</sup> 端子ケーブルまたはコンポーネントケーブルの一端を本製品の対応する 映像入力端子に、他方を映像機器の映像出力端子に接続します。

■ビデオケーブルを接続する場合

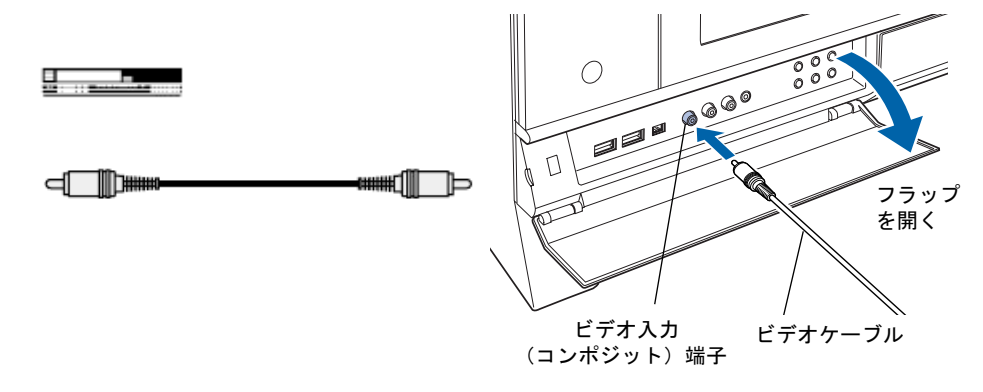

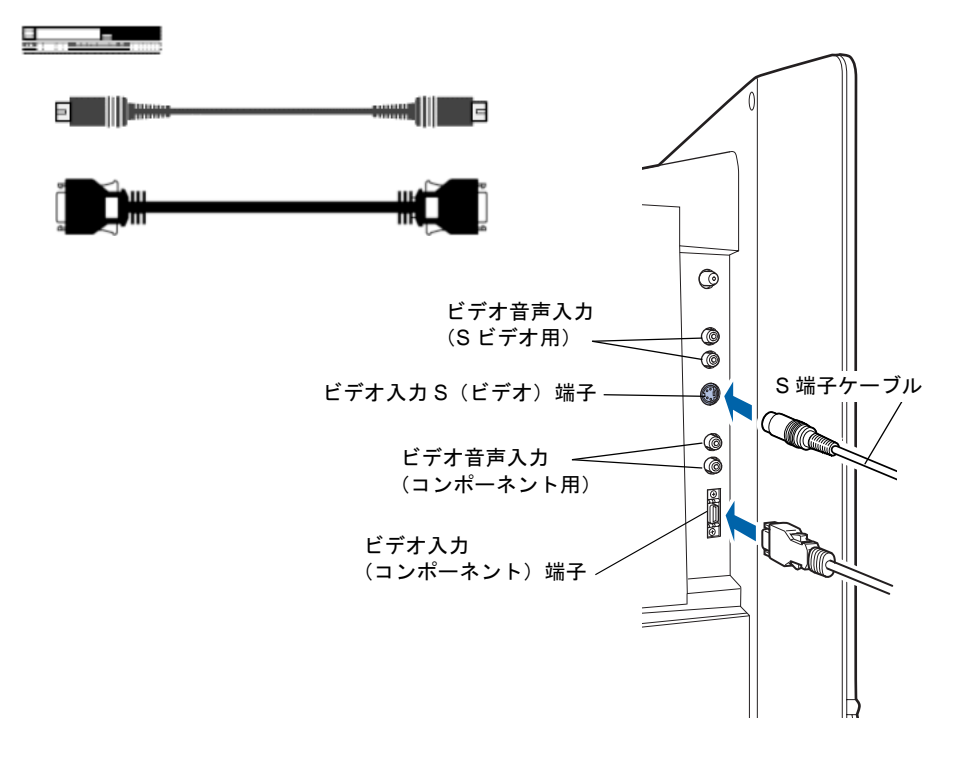

### 3 音声ケーブルを接続する

音声ケーブルの一端を本製品の、上[記手順](#page-11-1) <sup>2</sup> で接続した映像信号ケーブルに対応する音声 入力端子に、他方を映像機器の音声出力端子に、ピンプラグの色と端子の色を合わせて接 続します。

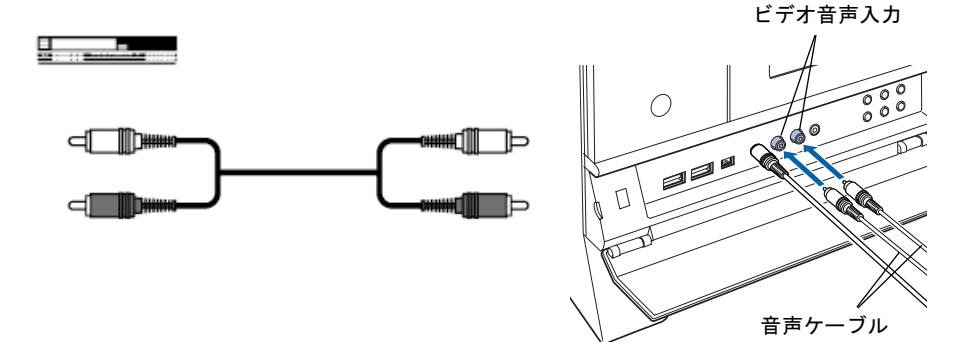

(コンポジット用音声入力端子に接続する場合)

### $\mathcal P$  POINT.

ビデオ入力ではコンポジット入力用音声入力端子、S ビデオ入力では S 端子入力用音声入力端子、コンポー ネント入力ではコンポーネント端子入力用音声入力端子に接続した音声信号がそれぞれ出力されます。

## <span id="page-13-0"></span>電源を接続する

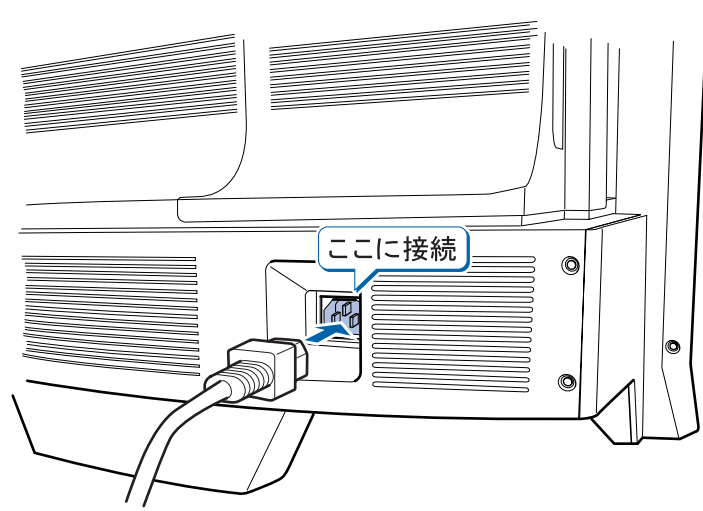

電源ケーブルを、パソコン本体に接続します。

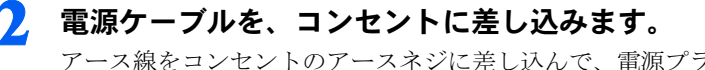

アース線をコンセントのアースネジに差し込んで、電源プラグをコンセントに差し込んで ください。

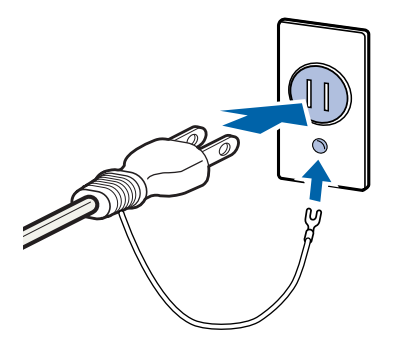

修重要

アース線について

電源ケーブルには、安全のためアース線がついています。コンセントに電源プラグを差し込 む前に、必ずアース線をアースネジに接続してください。 電源ケーブルを抜く時は、先に電源プラグを抜いてからアース線を外してください。

・本製品はコンセントの近くに設置し、異常が発生したときにすぐに対応できるようにしてくださ い。

・万一、異常が発生した場合は、本製品の電源を切り、電源ケーブルをコンセントから抜いてくだ 注意 さい。

<span id="page-14-0"></span>3 チャンネルの設定

## <span id="page-14-1"></span>チャンネルを検出する

放送電波を検出して、チャンネルの自動設定を行います。

### $P$  POINT.

- ・チャンネルの設定は、放送のある時間帯に行ってください。
- ・CATV の受信はサービス(放送)の行われている地域のみ可能です。CATV を受信するときは、使用する 機器ごとに CATV 会社との受信契約が必要です。さらに有料放送などスクランブルがかかった放送の視 聴・録画には、ホームターミナル(アダプター)が必要になります。詳しくは、サービスを行っている CATV 会社へご相談ください。
- ・インスタントテレビ機能単体では、BS/CS 放送は受信できません。BS/CS 放送をご覧になりたい場合は、 別途 BS/CS チューナーを接続してください。( •●▶ [P.11](#page-11-0))
- ・パソコン本体にインストールされている「TVfunSTUDIOTM」のチャンネルを設定すると、そのうち 1 ~ 16 チャンネルの内容がインスタントテレビ機能の設定にも反映されます。「TVfunSTUDIOTM」とは異な るチャンネル設定を行う場合には、「TVfunSTUDIOTM」のチャンネル設定を実行した後に、改めてインス タントテレビ機能のチャンネル設定を行ってください。 「TVfunSTUDIO<sup>TM</sup>」のチャンネル設定については、 ※(サービスアシスタント)のトップ画面→「FMV の

使い方」→「テレビ」→「チャンネルを設定する」をご覧ください。

### 修重要

・リモコンの操作はすべて、リモコン切換スイッチが「テレビ」になっている場合です。リモコン切換ス イッチが「パソコン」になっている場合は、操作を行う前に「テレビ」に切り換えてください。

- 1 テレビ電源ボタンを押して、インスタントテレビの電源を入れます。
- 入力切換ボタンを押して、テレビ入力に切り換えます。 テレビ入力が選択されると、画面右上に「テレビ」と表示されます。

### $P$  POINT.

#### テレビ電源ランプが緑色に点灯している場合

既にインスタントテレビの電源が入っていますので、モード切換ボタンを押してテレビモー ドに切り換えてください。

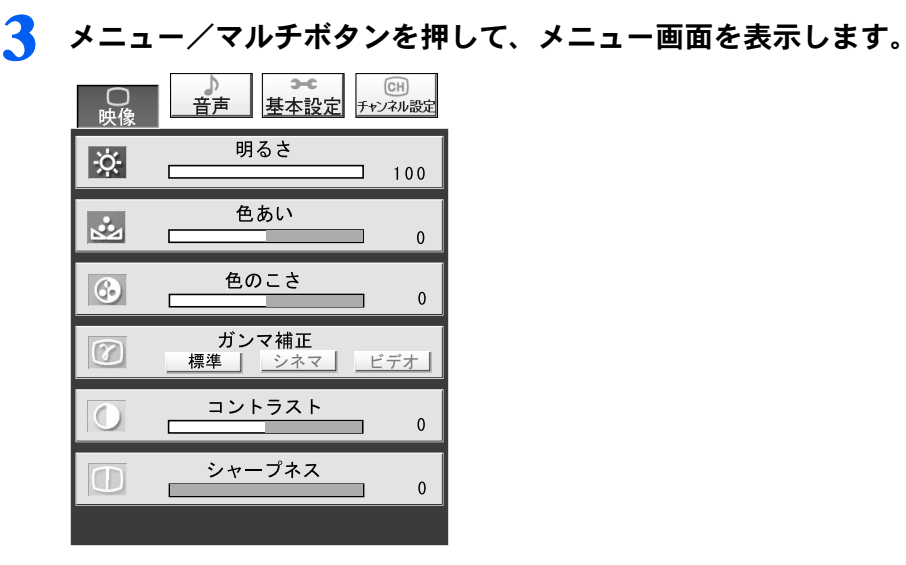

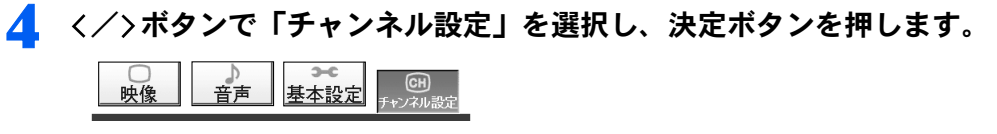

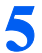

● ヘ/∨ボタンで「チャンネルサーチ」を選択します。

**6** 本製品を VHF/UHF アンテナと接続した場合には「アンテナ」を、CATV と接続した場合には「ケーブル」を</>ボタンで選択します。

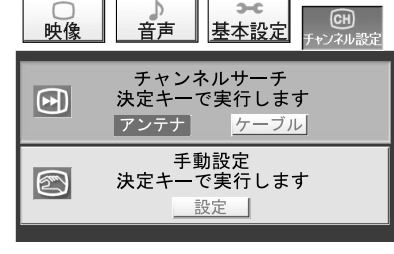

VHF/UHF の場合

7 決定ボタンを押します。

チャンネルサーチを開始します。

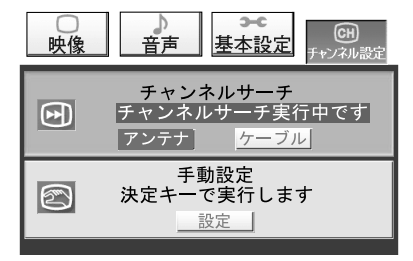

### $P$  POINT

- ・電波の受信状態が悪い場合、チャンネルサーチを行うごとに検出結果が異なることがあり ます。
- ・チャンネルサーチが終了するまで1、2 分かかる場合があります。

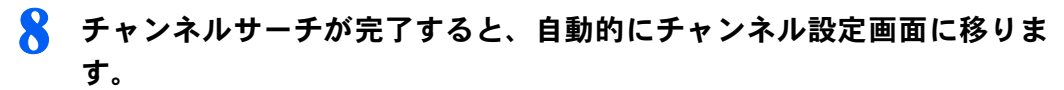

チャンネル設定を変更したい場合は、続けて次の[「チャンネル設定を変更する](#page-17-0)[」手順](#page-17-1) <sup>3</sup> <sup>以</sup> 降を行ってください。

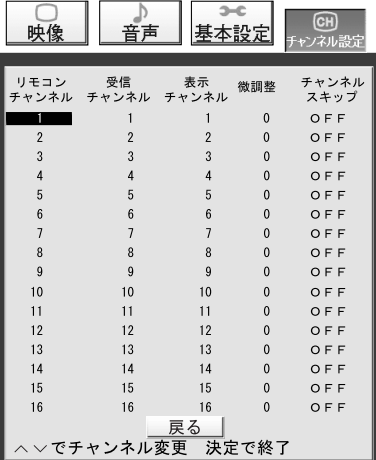

### $P$  POINT

チャンネルサーチは、放送電波を検出した順にチャンネル番号を割り当てていきます。この ため、ご使用になる地域などの条件によっては、一部のチャンネルが割り当てから外れてし まうことがあります。その場合は次の「チャンネル設定を変更する」を行ってください。

### 9 決定ボタンを押します。

設定が保存され、メニュー画面に戻ります。

### $P$ POINT

カーソルが「リモコンチャンネル」の欄に無い場合、決定ボタンを押すと「リモコンチャン ネル」の列にカーソルが移動します。メニュー画面に戻すにはもう一度決定ボタンを押して ください。

### 1 | 画質/取消ボタンを二回押します。 メニュー画面が消え、テレビを見ることができます。

## <span id="page-17-0"></span>チャンネル設定を変更する

チャンネル設定画面では、以下の項目について設定および調整ができます。 ・

- リモコンの各番号ボタンに割り当てる受信チャンネルの設定
- 画面右上に表示されるチャンネル番号の設定
- **各チャンネルの微調整**
- チャンネルボタン(▲/ ▼ボタン)でチャンネルを切り換えた場合に、不要なチャン ネルをスキップする設定

### $\mathsf{P}$ POINT

- ・チャンネルは1~16まで設定できますが、リモコンの番号ボタンで直接チャンネルを切り換えられるの は1~12までです。13~16はチャンネルボタン(▲ / ▼ボタン)でチャンネルを切り換えてく ださい。
- ・ご使用になる地域や CATV、マンションなどの共同受信システムによっては、微調整を行うことにより画 質が良くなることがあります。

1 メニュー画面で「チャンネル設定」を選択し、決定ボタンを押します。

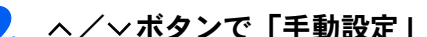

⑦ ヘ/∨ボタンで「手動設定」を選択し、決定ボタンを押します。

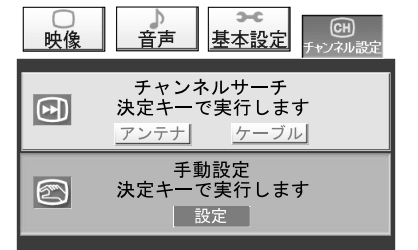

<span id="page-17-1"></span>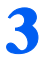

3 ヘ/>ボタンで割り当てを変更したいリモコンチャンネルを選択し、>ボ タンを押します。

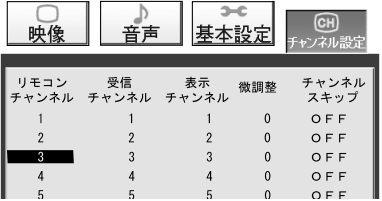

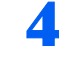

▲ ヘ/∨ボタンで割り当てたい受信チャンネルを選択し、>ボタンを押しま す。

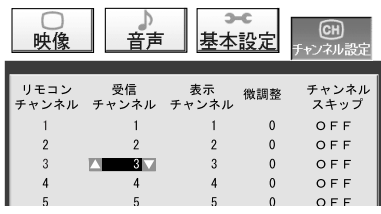

### $\mathsf{P}$  POINT.

チャンネルサーチから続けてチャンネル設定を行っている場合、選択できるのは検出できた チャンネルのみとなります。

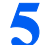

### 5 ヘ/∨ボタンで表示させる番号を設定し、 >ボタンを押します。

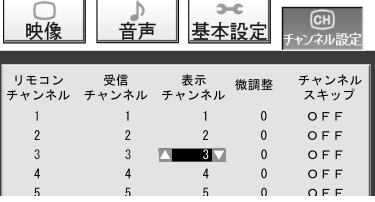

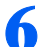

6 ヘ/∨ボタンで最適な画質になるように調整し、>ボタンを押します。

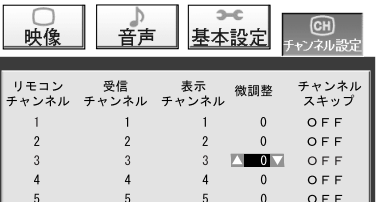

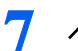

### <span id="page-18-0"></span>7 へ/∨ボタンでスキップの設定をおこない、決定ボタンを押します。

「ON」に設定すると、チャンネルボタン(▲/▼ボタン)でチャンネルを切り換えた ときに、そのチャンネルをスキップします。

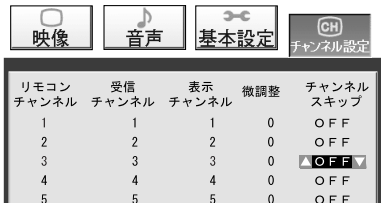

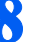

■ 続けて設定を行う場合[、手順](#page-17-1) 3 - [7](#page-18-0) を繰り返します。

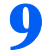

9 全ての設定が終了したら、決定ボタンを押します。

設定が保存され、メニュー画面に戻ります。

### $P$  POINT

カーソルが「リモコンチャンネル」の欄に無い場合、決定ボタンを押すと「リモコンチャン ネル」の列にカーソルが移動します。メニュー画面に戻すにはもう一度決定ボタンを押して ください。

## 10 画質/取消ボタンを二回押します。

メニュー画面が消え、テレビを見ることができます。

<span id="page-20-0"></span>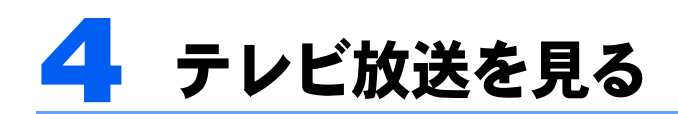

### 修重要

リモコンの操作はすべて、リモコン切換スイッチが「テレビ」になっている場合です。もしリモコン切換ス イッチが「パソコン」になっている場合は、操作を行う前に「テレビ」に切り換えてください。

## <span id="page-20-1"></span>テレビ入力に切り換える

1 テレビ電源ボタンを押して、インスタントテレビの電源を入れます。

### $P$ POINT

#### テレビ電源ランプが緑色に点灯している場合

既にインスタントテレビの電源が入っていますので、モード切換ボタンを押してテレビモー ドに切り換えてください。

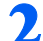

### 2 入力切換ボタンでテレビ入力に切り換えます。

テレビ入力が選択されると、画面右上に「テレビ」と表示されます。

## <span id="page-20-2"></span>見たいチャンネルを選択する

### リモコンの 1 - 12 ボタンを使う

見たいチャンネルの番号を押すと、そのチャンネルが表示されます。

### $\mathsf{P}$ POINT

13 ~ 16 チャンネルをご覧になるには、リモコンまたは本体のチャンネルボタンをご利用ください。

### リモコンまたは本体のチャンネルボタンを使う

▲ボタンまたは上側のボタンを押すと数字の大きい方に、▼ボタンまたは下側のボタン を押すと数字の小さい方にチャンネルを切り換えます。

## <span id="page-20-3"></span>音量を調節する

す。

### ▌ リモコンまたは本体の+/-ボタンを押して、音量を調節します。 +ボタンを押すと音量が大きくなり、一ボタンまたは下側のボタンを押すと小さくなりま

## <span id="page-21-0"></span>音声を切り換える

テレビ入力で二カ国語放送などの音声多重放送を受信しているときに、音声モードを選択す ることができます。

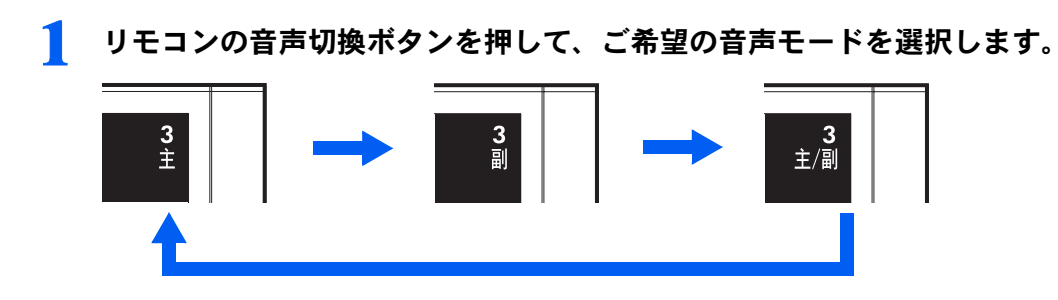

### $\mathsf{P}$  POINT

「主 / 副」を選択した場合、左スピーカーから主音声、右スピーカーから副音声が聞こえます。

<span id="page-22-0"></span>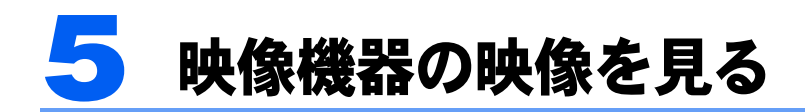

### 修重要

リモコンの操作はすべて、リモコン切換スイッチが「テレビ」になっている場合です。もしリモコン切換ス イッチが「パソコン」になっている場合は、操作を行う前に「テレビ」に切り換えてください。

## <span id="page-22-1"></span>入力を切り換える

1 テレビ電源ボタンを押して、インスタントテレビの電源を入れます。

### $\mathsf{P}$  POINT.

### テレビ電源ランプが緑色に点灯している場合

既にインスタントテレビの電源が入っていますので、モード切換ボタンを押してテレビモー ドに切り換えてください。

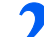

### 2 入力切換ボタンでご覧になりたい入力に切り換えます。

入力切換ボタンを押すたびに、「テレビ」→「S ビデオ」→「ビデオ」→「コンポーネント」の順に切り換わります。 現在の入力は、画面右上に表示されます。

修重要

- ・ビデオの早送りやスローでの再生時は、画面がちらつくことがあります。
- ・映像機器や映像媒体によっては、画面が乱れることがあります。

<span id="page-23-0"></span>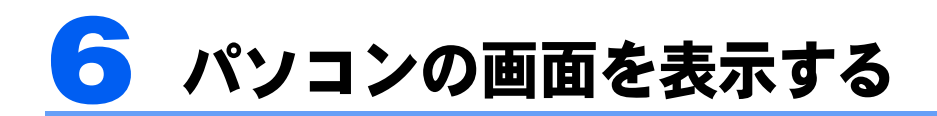

## <span id="page-23-1"></span>パソコンモードに切り換える

### 1 パソコン電源ボタンを <sup>1</sup> 秒以上押して、パソコンの電源を入れます。

### $P$  POINT

パソコン電源ランプが緑色に点灯している場合

- ・既にパソコンの電源が入っていますので、モード切換ボタンを押してパソコンモードに切 り換えてください。
- ・パソコンモードでのご使用については、 ※(サービスアシスタント)のトップ画面→ 「FMV の使い方」をご覧ください。

<span id="page-24-0"></span>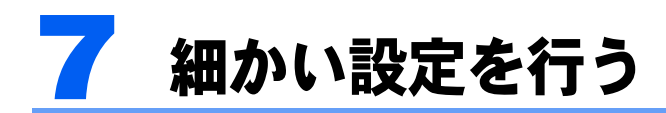

<u>■■ 装</u><br>▶ リモコンの操作はすべて、リモコン切換スイッチが「テレビ」になっている場合です。もしリモコン切換スイッチが 「パソコン」になっている場合は、操作を行う前に「テレビ」に切り換えてください。

## <span id="page-24-1"></span>画質モードを選ぶ

メニュー画面が表示されていないときにリモコンの画質/取消ボタンを押すと、映像の内容 によってお好みの画質モードを選ぶことができます。

画質/取消ボタンを1回押すと、現在の画質モードが表示されます。続けて押すと、以下の 順番で画質モードが切り換わります。

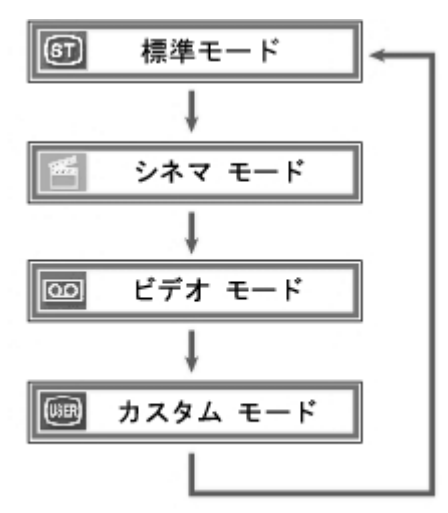

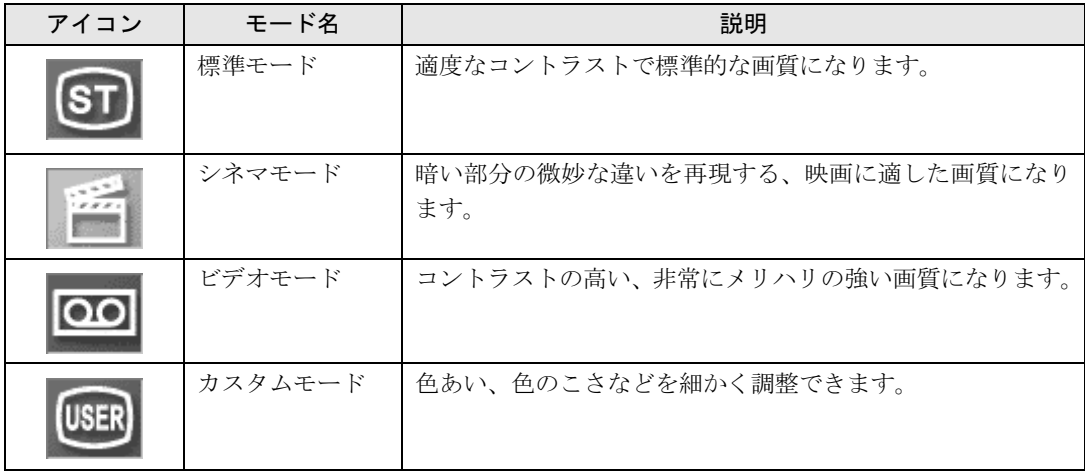

## <span id="page-25-0"></span>メニュー画面の基本的な操作

本製品はメニュー画面でさまざまな設定を行うことができます。設定には、リモコンのメ ニュー/マルチボタン、決定ボタン、カーソルボタン(ヘ/)/ )、画質/取消ボタ ンを使用します。

### ボタンの基本機能

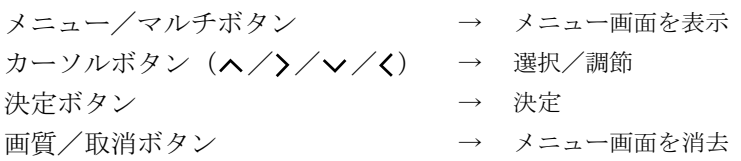

操作手順

例)「音声」の「低音」を調節する場合

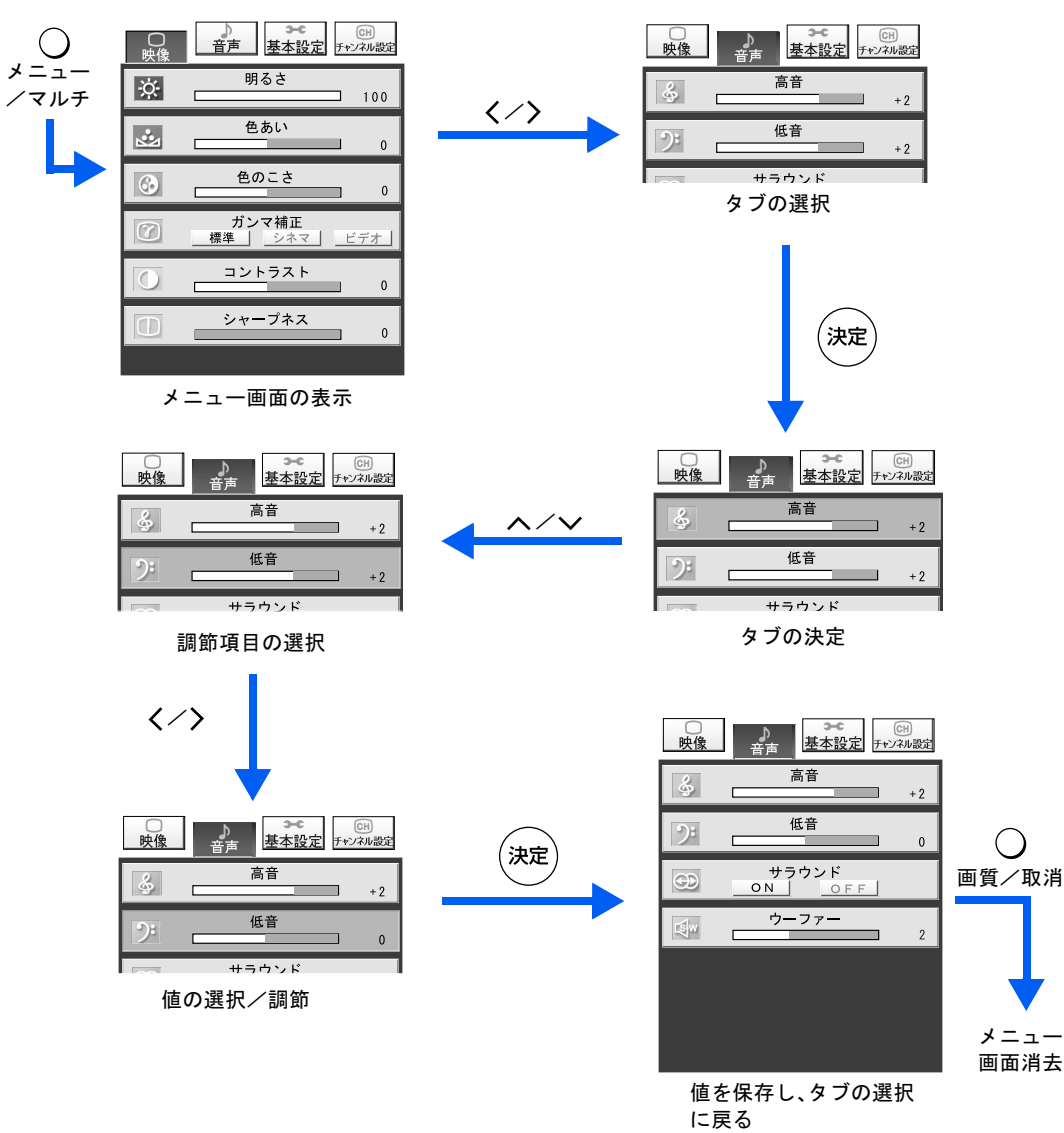

### $P$ POINT

10 秒以上ボタン操作を行わなかった場合、調節値が自動的に保存されます。次に電源を入れたときには、保 存された内容で画面が表示されます。

## <span id="page-27-0"></span>調節項目の内容

画面に表示する入力や画質モードによって、選択できる調節項目は異なります。 「[各入力時の調節可能な項目」](#page-32-0) (·▶ [P.32](#page-32-0))

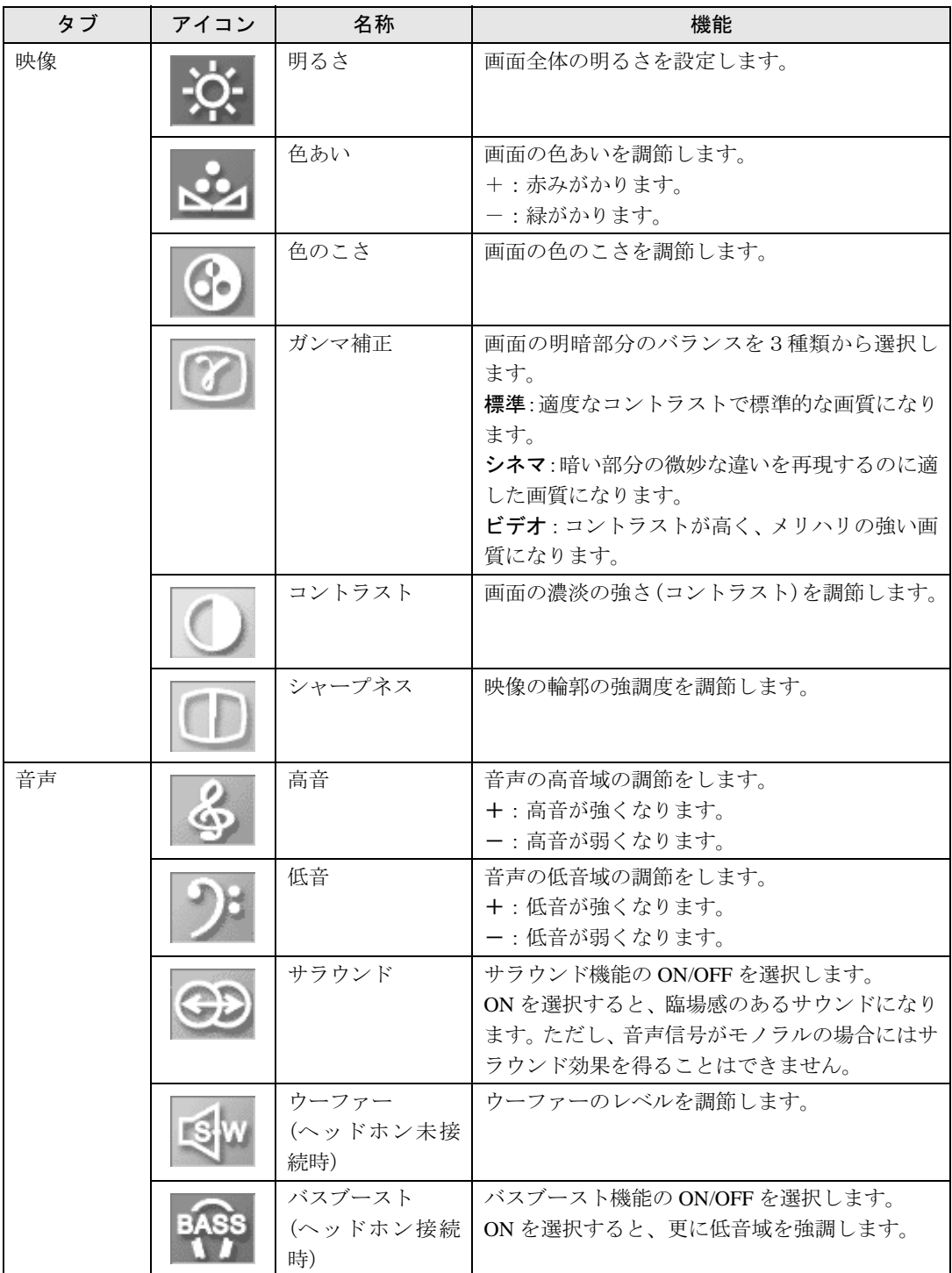

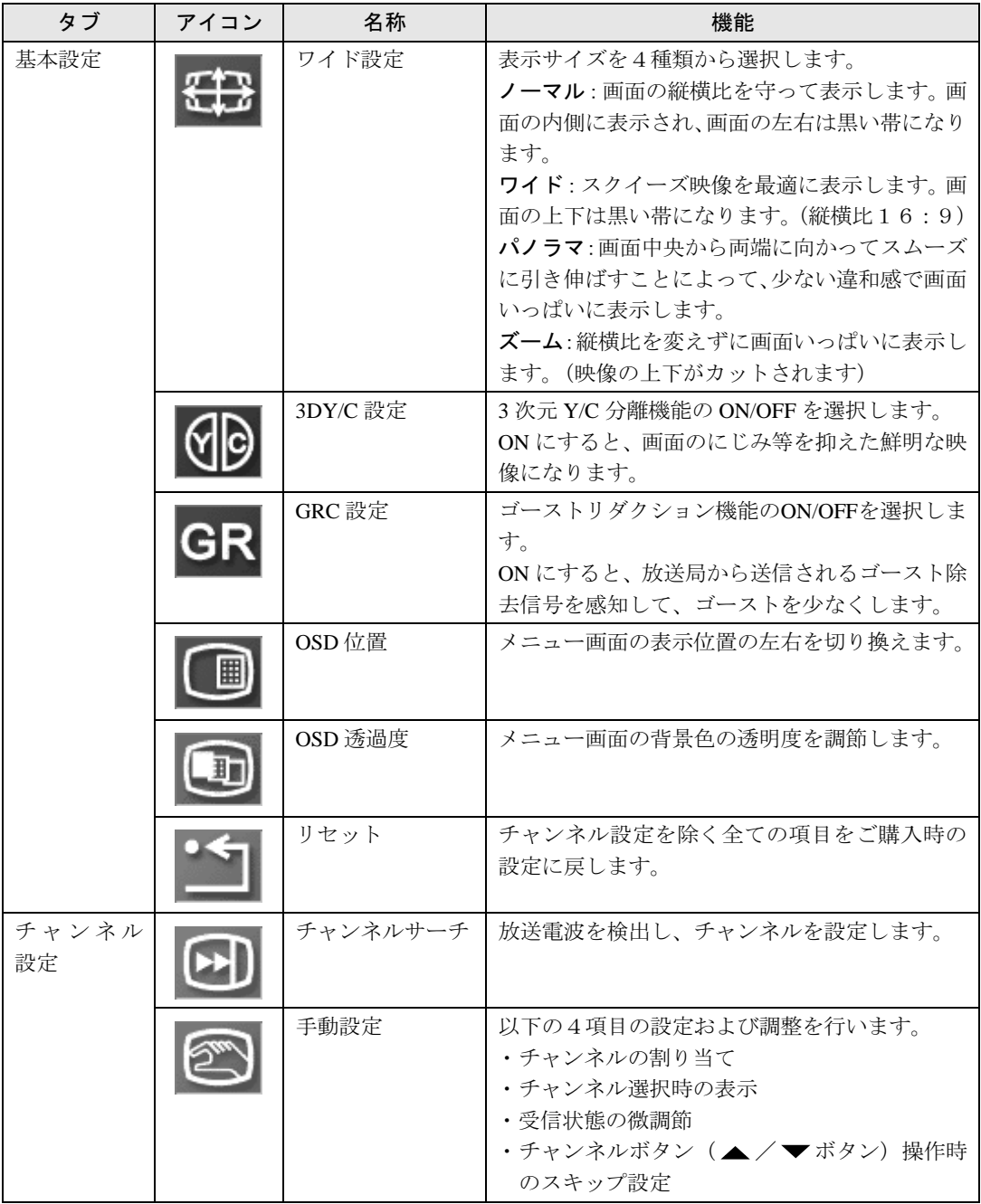

### 修重要

- ・ゴーストリダクション機能を ON にした状態でチャンネルを切り換えた場合、新たなチャンネルでゴース トリダクション機能の効果が現れるまでしばらくかかることがあります。
- ・下記のような場合、ゴーストリダクション機能の効果が十分に得られないことがあります。
	- ・ゴーストが大きい場合
	- ・ゴーストが多い場合
	- ・ゴースト除去信号が正常に受信できない場合
	- ・飛行機などに反射して発生した不安定なゴースト

## <span id="page-29-0"></span>音量を調節する

音量調節、スピーカーオン/オフは、メニュー画面を表示せずに、直接音量ボタン(+/-ボタン)または消音ボタンで調節できます。

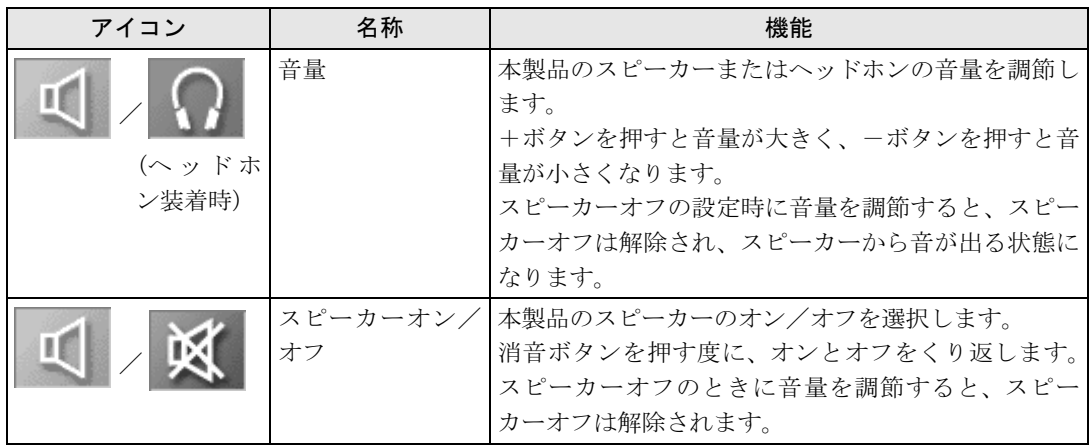

## <span id="page-29-1"></span>明るさを調節する

画面が明るすぎるまたは暗すぎる場合に、お好みの明るさに調節することができます。

- メニュー/マルチボタンを押してメニュー画面を表示します。
- カーソルボタン (</>>
(</>
) で「映像」を選択し、決定ボタンを押します。
- 3 カーソルボタン (ヘ/∨) で「明るさ」を選択します。
- ▲ カーソルボタン(〈/〉)で明るさを調節し、決定ボタンを押します。

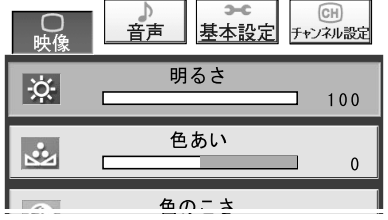

## <span id="page-30-0"></span>画質を調節する

画質モードに「カスタムモード」を選択すると、色あい、色のこさ、ガンマ補正(明暗部分 のバランス)、コントラスト、シャープネスを調節することができ、お好みの画質に設定す ることができます。

- 1 メニュー/マルチボタンを押してメニュー画面を表示します。
- ⑦ カーソルボタン(〈 /〉)で「映像」を選択し、決定ボタンを押します。
- <mark>3</mark> カーソルボタン(ヘ/∨)で「色あい」、「色のこさ」、「ガンマ補正」、「コ ントラスト」、「シャープネス」から調節したい項目を選択します。
- ⊿ カーソルボタン(く/〉)で、お好みの値または設定を選択し、決定ボタン を押します。

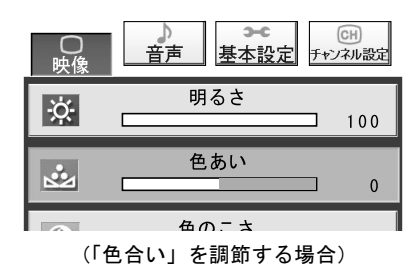

## <span id="page-30-1"></span>表示サイズを変える

表示サイズを下記の4種類から選択します。

- ノーマル :画面の縦横比を守って表示します。画面の内側に表示され、画面の左右は黒い帯になり ます。
- ワイド :スクイーズ映像を最適に表示します。画面の上下は黒い帯になります。(縦横比16:9)
- パノラマ :画面中央から両端に向かってスムーズに引き伸ばすことによって、少ない違和感で画面 いっぱいに表示します。
- ズーム :縦横比を変えずに画面いっぱいに表示します。(映像の上下がカットされます)

### 1 メニュー/マルチボタンを押してメニュー画面を表示します。

- ⑦ カーソルボタン(〈/〉)で 「基本設定」 を選択し、決定ボタンを押します。
- <mark>く</mark> カーソルボタン(∧/∨)で「ワイド設定」を選択します。

⊿ カーソルボタン(〈/〉)で表示サイズを選択し、決定ボタンを押します。

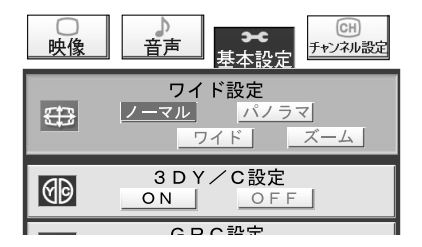

### $P$  POINT

- ・表示サイズの切り換えは、リモコンの切換スイッチを「テレビ」にして画面サイズボタンを押すことでも 行なうことができます。
- ・コンポーネント入力に D3(1125i)または D4(750p)の信号を入力している場合、表示サイズは変更で きません。

### 修重要

本製品を営利目的、または公衆に視聴させることを目的として喫茶店、ホテルなどに置く場合、ワイド設定 機能を使って画面が拡大、圧縮、または一部カットされた状態で使用すると、著作権法上で保護されている 著作者の権利を侵害する恐れがあります。

## <span id="page-31-0"></span>ご購入時の設定に戻す

チャンネル設定以外の全ての項目をご購入時の設定に戻すことができます。

- 1 メニュー/マルチボタンを押してメニュー画面を表示します。
- カーソルボタン(〈/>)で「基本設定」を選択し、決定ボタンを押します。
- カーソルボタン(∧/∨)で「リセット」を選択します。

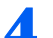

▲ カーソルボタン(〈/〉)で「はい」を選択し、決定ボタンを押します。

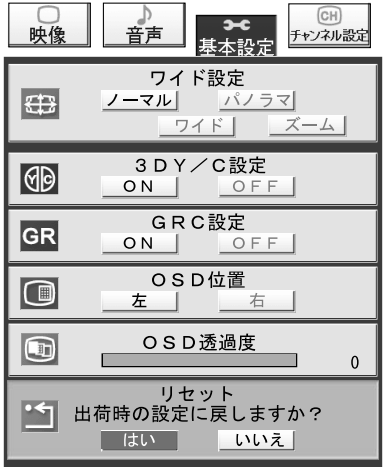

## <span id="page-32-0"></span>各入力時の調節可能な項目

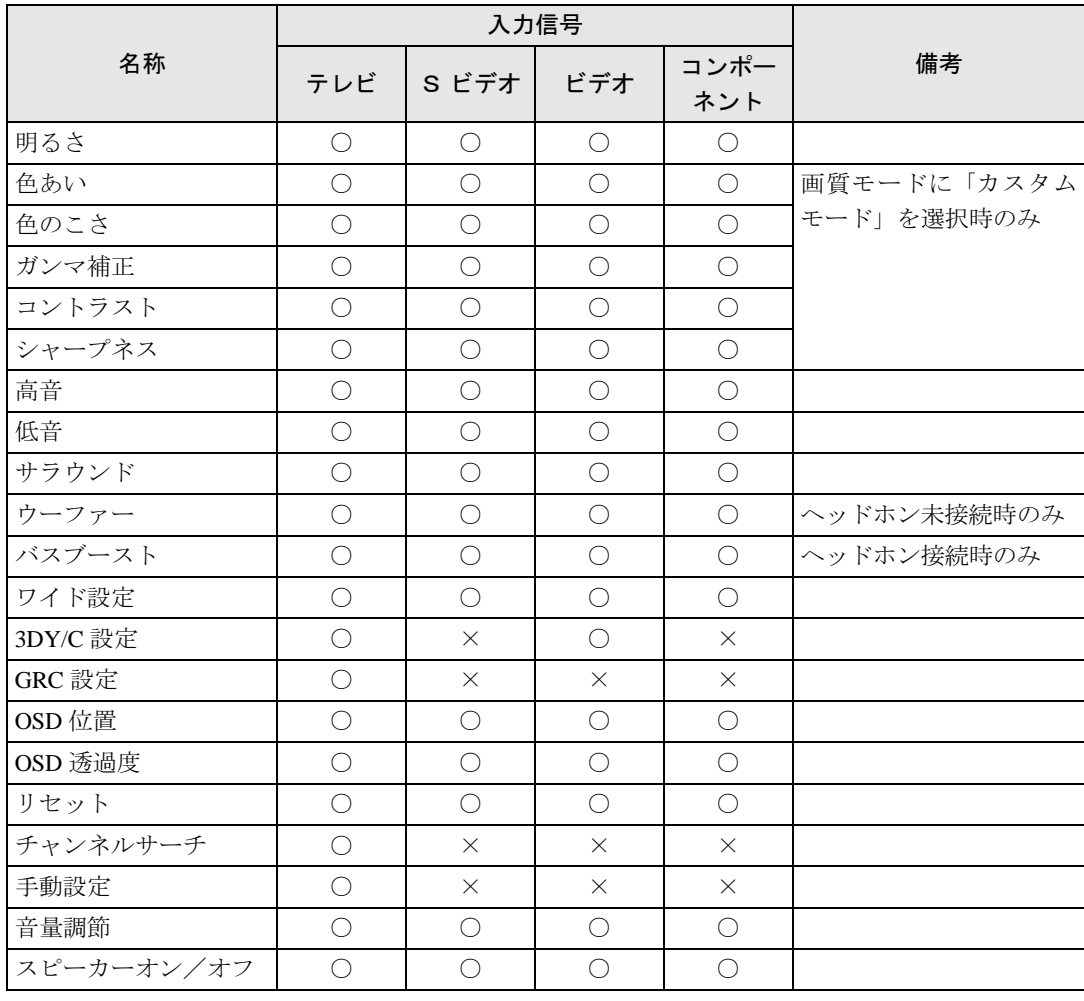

<span id="page-33-0"></span>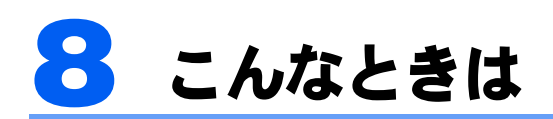

本製品のご使用に際して何か困ったことが起きた場合は、以下の内容をお調べくだ さい。お客様からお問い合わせの多いトラブルに関する症状、原因、対処方法を記 載しています。

問題が解決できない場合は、「富士通パーソナル製品に関するお問合せ窓口」または ご購入元にご連絡ください。

「富士通パーソナル製品に関するお問合せ窓口」のご利用については、『サポート&サービス のご案内』をご覧ください。

## <span id="page-33-1"></span>画面が表示されない

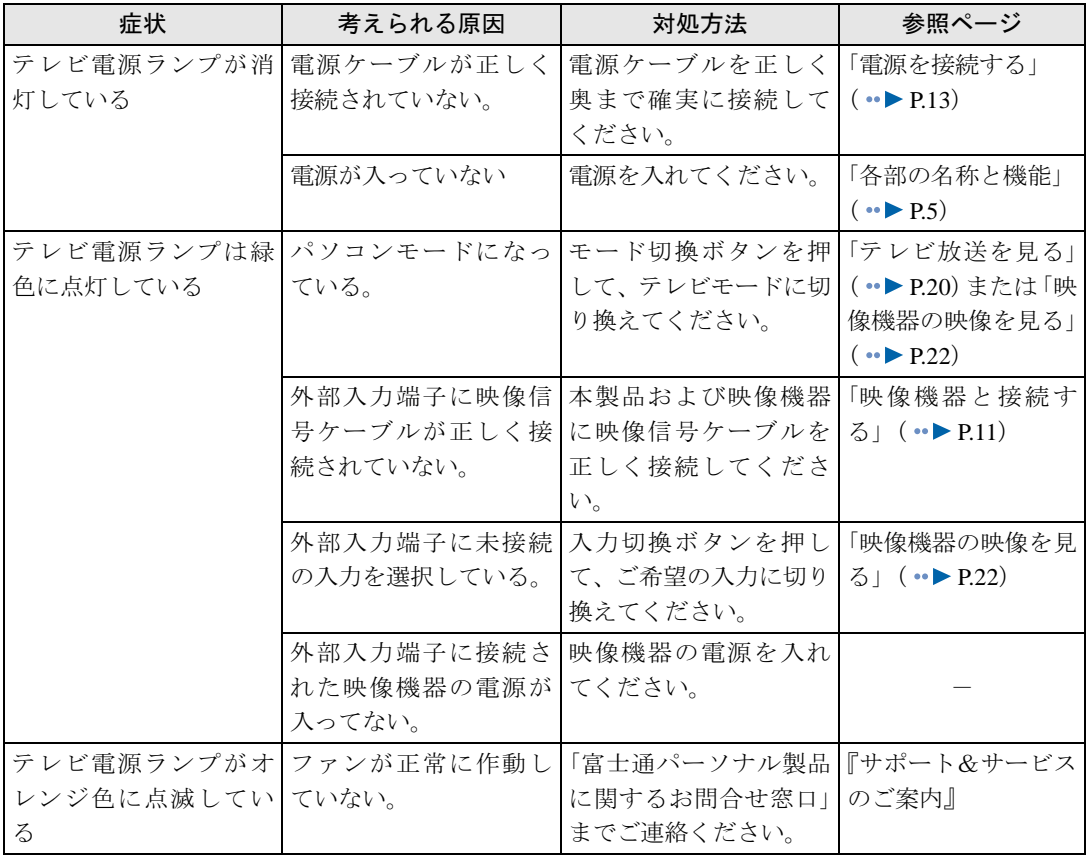

## <span id="page-34-0"></span>画面がおかしい

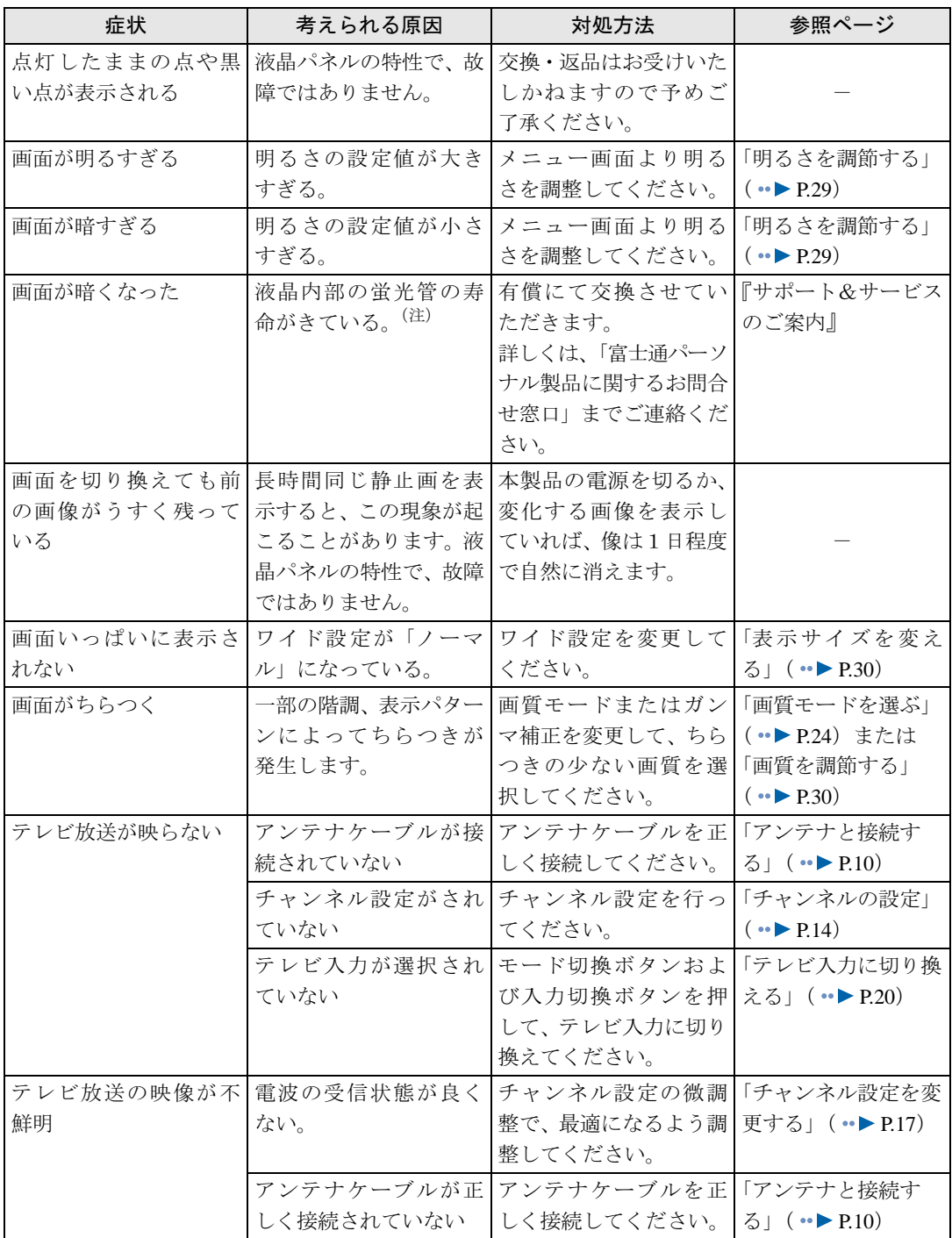

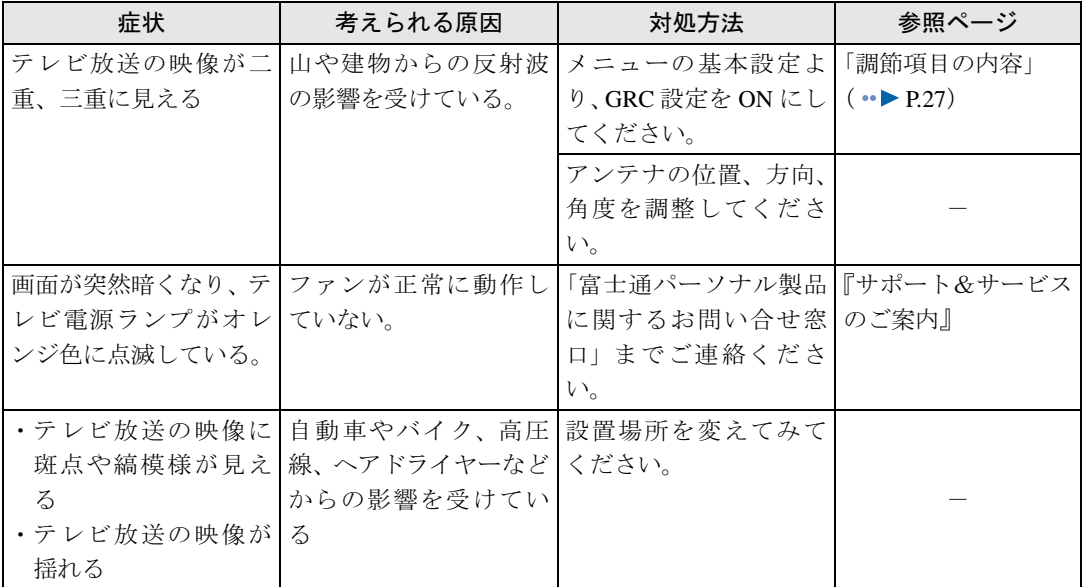

-<br>(注): 液晶は蛍光管を使用しており、寿命になると明るさが低下します。また、若干黄色くなることがあります。

## <span id="page-35-0"></span>音が聞こえない/変な音が聞こえる

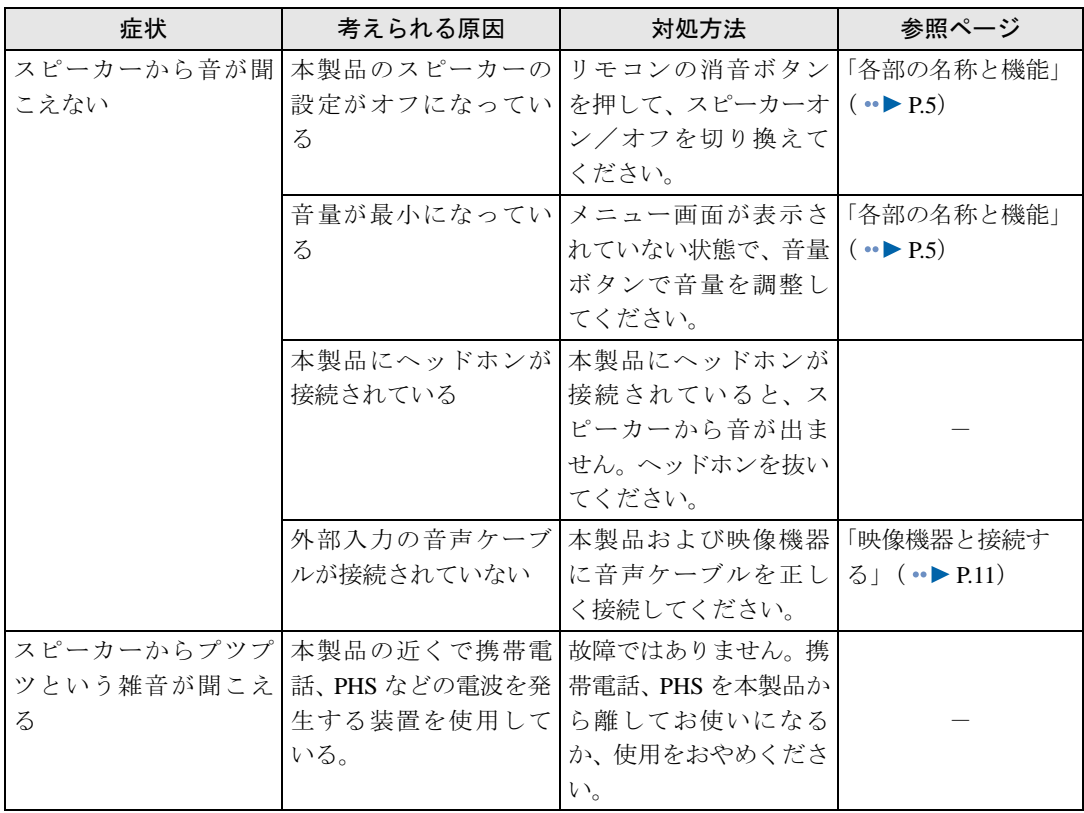

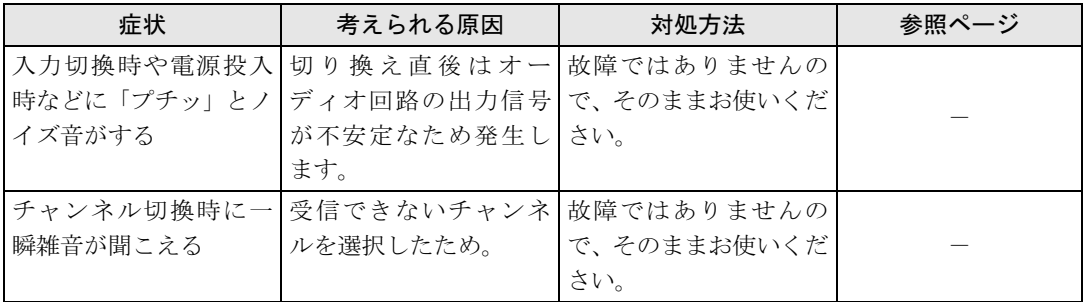

# <span id="page-36-0"></span>リモコンで操作できない

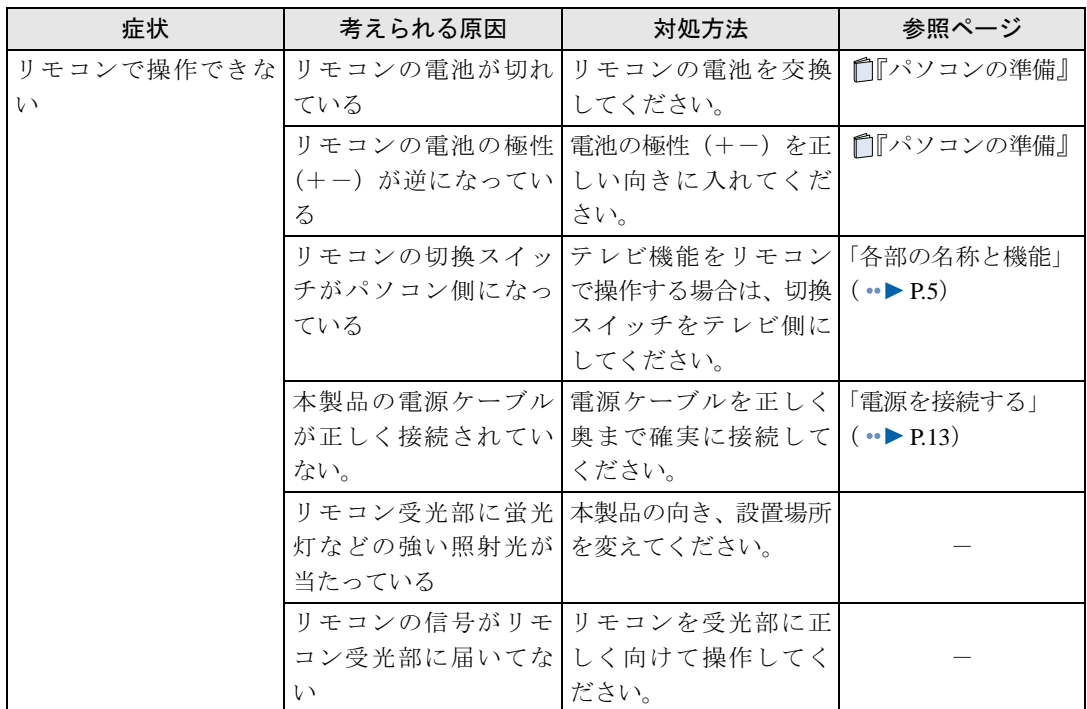

<span id="page-37-0"></span>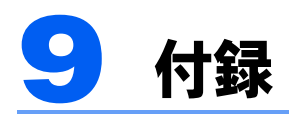

## <span id="page-37-1"></span>日常のお手入れ

### 清掃する

お手入れの前に本製品の電源を切ったあと、本製品に接続されているすべてのケーブルを抜 いてください。

### 修重要

市販クリーナは以下の成分を含んだものがあり、画面の表面コーテイングやカバーを傷つける場合がありま すので、ご使用を避けてください。

- ・アルカリ性成分を含んだもの
- ・界面活性剤を含んだもの
- ・アルコール成分を含んだもの
- ・シンナーやベンジンなどの揮発性の強いもの
- ・研磨材を含むもの
- ・化学ぞうきん
- など

#### ■画面のお手入れ

パソコン本体に添付の画面清掃用クロスで拭いてください。それ以外の物で拭く場合は ガーゼなどの柔らかい布をご使用ください。

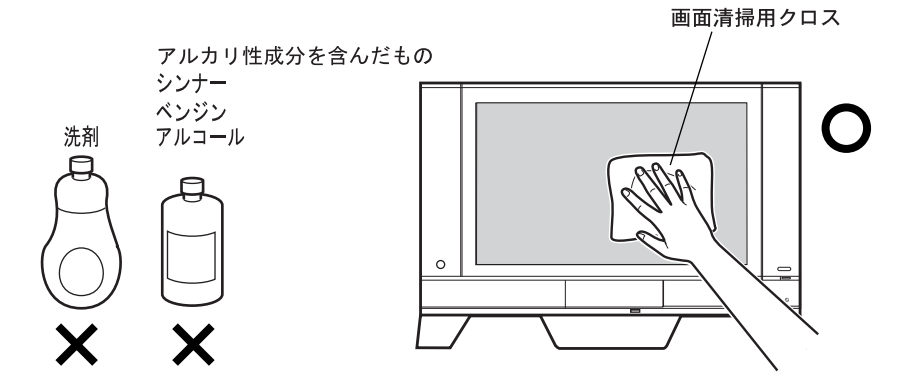

### ■画面清掃用クロスの使い方

- ・液晶表面の清掃用としてお使いください。
- ・ご使用になる際は、水や洗剤をつけずに 乾拭き(からぶき)してください。
- ・汚れが拭き取れなくなったときは本品を中性洗剤にて洗濯してください。繰り返し使用 できます。
- ・拭き取るときに無理な力は加えないでください。液晶の故障の原因となる恐れがありま す。
- ・液晶表面についた砂やほこり等は傷の原因となりますのでよく払ってから拭いてくださ い。
- ・洗濯機等で洗われる場合は素材によっては色移りする恐れがありますので、他の物と一 緒に洗わないでください。
- ・煮沸消毒やアイロンがけはおやめください。
- ・廃棄する場合は廃プラスチックとしてお取り扱いください(素材:ポリエステル、ナイ ロン)。

### ■本体のお手入れ

パソコン本体の通風孔にほこりがたまらないように、定期的に清掃してください。 汚れは、乾いた柔らかい布で軽く拭き取ってください。

汚れがひどいときは、水または中性洗剤を含ませた布を固く絞って、拭き取ってください。 中性洗剤を使って拭いた場合は、水に浸した布を固く絞って、中性洗剤を拭き取ってくださ い。また拭き取るときは、製品内部に水が入らないよう十分注意してください。

## <span id="page-38-0"></span>仕様

本体仕様については自『パソコンの準備』をご覧ください。

### FMV-DESKPOWER インスタントテレビ機能 取扱説明書

B6FH-0571-02-00

発 行 日 2004 年 1 月 発行責任 富士通株式会社

●このマニュアルの内容は、改善のため事前連絡なしに変更することがありま す。

●このマニュアルに記載されたデータの使用に起因する第三者の特許権および 5-のマニュアルに記載されたテータの使用に起因する第ニ者の<br>その他の権利の侵害については、当社はその責を負いません。

●無断転載を禁じます。